學藝股長登入學生資訊系統後,點選「課輔名單登錄」:

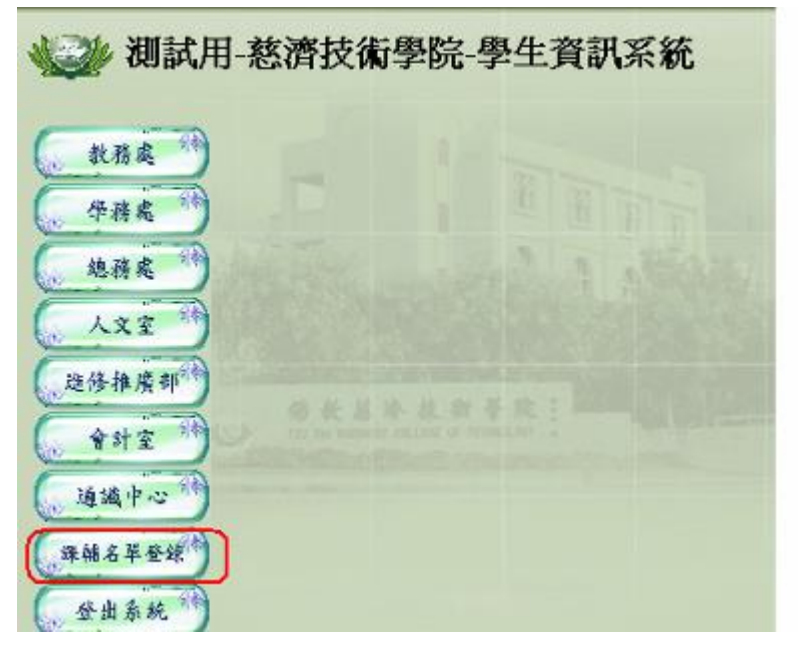

進入可以所有課業輔導課程畫面如下,點選欲登錄的課程名單:

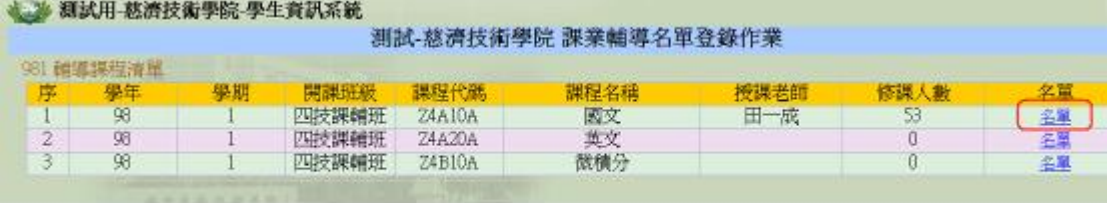

## 勾選左欄班上學生名單,確認新增選課名單。

## ● 測試用-慈濟技術學院-學生資訊系統

## 放射系四二甲 課業輔導登錄名單

- 學期981 開課班級四技課輔班 課程名稱英文 <u>a T</u> 輔導老師 **Taratta** - アカッパ<br>1. 請幻選左邊「尚未登錄此課程學生名單」・「確定新增」後・即可新增至右邊的「本班已選修學生名單」内。<br>2. 確認「本班已選修學生名單」内的名單無誤後・請「確定名單」後・「列印課程名單」。<br>3. 請將列印的課程名單曁保證金收執欄一倂繳交至課務組。
- 
- 

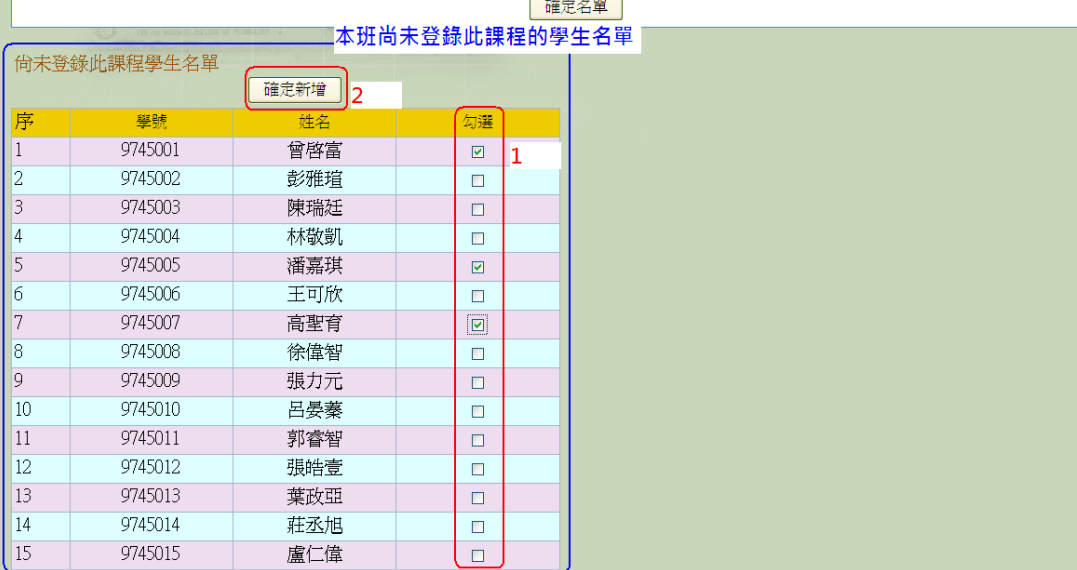

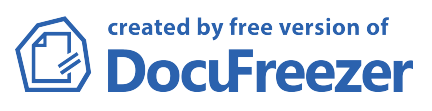

新增後名單會顯示在右欄(如下圖),如果名單已輸入完成,則按「確定名單」。

放射系四二甲 課業輔導名單 學期981 開課班級四技課輔班 課程名稱國文 輔導老師田一成

——子<mark>。</mark><br>1. 請勾選左邊「尙未登錄此課程學生名單」・「確定新增」後・即可新增至右邊的「本班已選修學生名單」内。<br>2. 確認「本班已選修學生名單」内的名單無誤後・請「確定名單」後・「列印課程名單」。<br>3. 請將列印的課程名單暨保證金收執欄一併繳交至課務組。

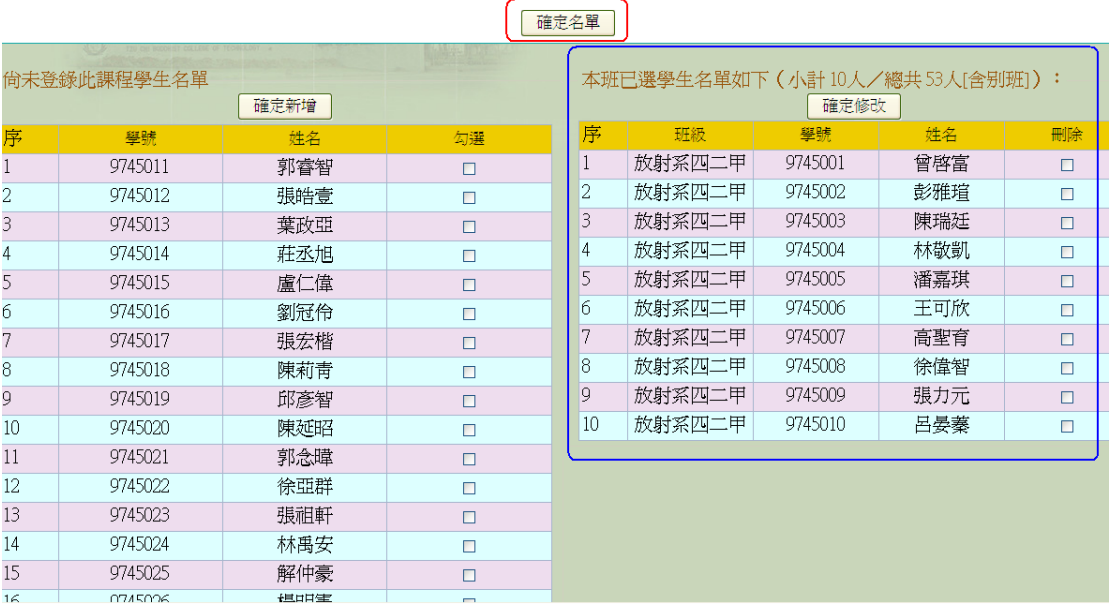

確定名單後,才會顯示「列印顯示」按鈕,請點選列印出名單報表連同保證金繳 交至課務組。

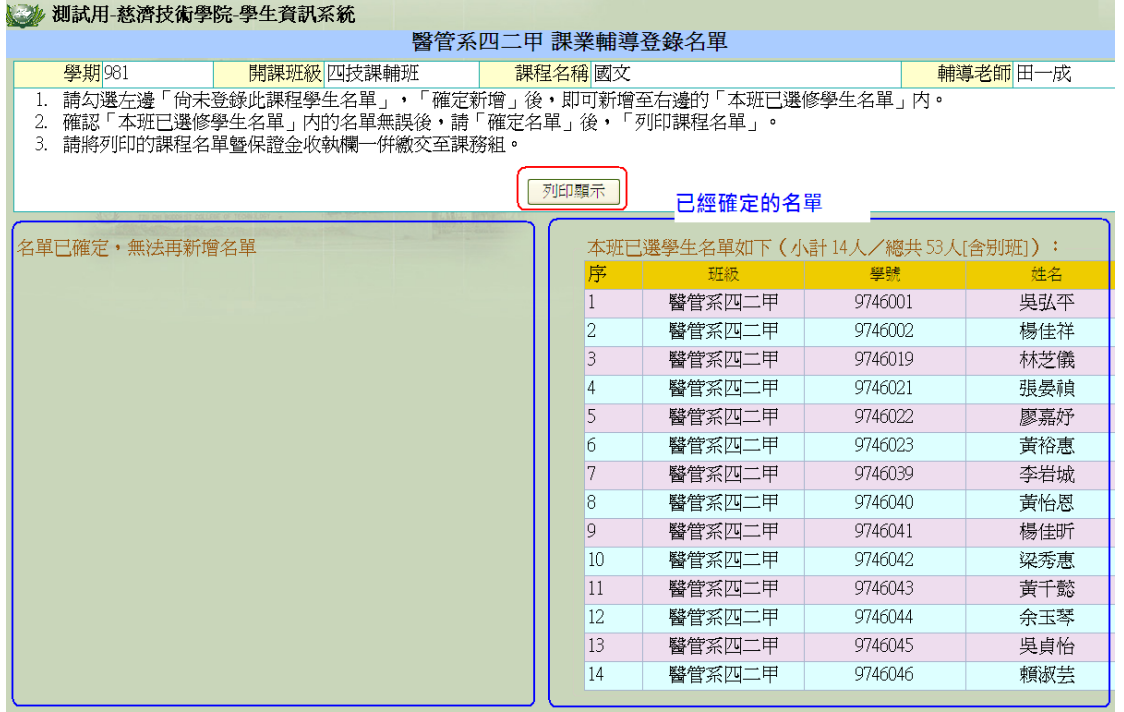

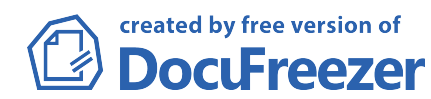